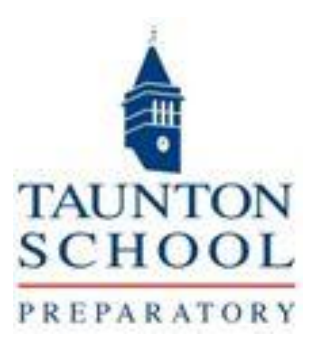

# **Taunton School Portal Parent Guide**

TAUNTON SCHOOL TAUNTON SOMERSET TA2 6AD Telephone 01823 703307 Email: tpsenquiries@tauntonschool.co.uk

# **1. Introduction**

Our School Portal gives you quick and easy access to information about your child/children attending our school including:

- Timetable
- School Reports
- Billing

Once you have activated your account using the steps below, you can return to the portal using the following link:

<https://parentportal.tauntonschool.co.uk/SchoolPortal/Login>

# **2. Getting Started**

Gaining access to your School Portal account is quick and easy.

You will receive an activation email from us, similar to that shown below:

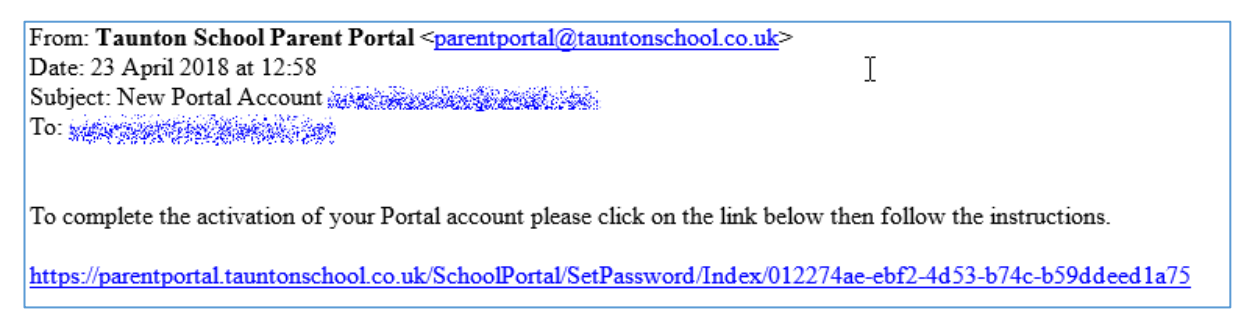

• Click on the link highlighted in the message

You will be taken to the Set Password page of the School Portal:

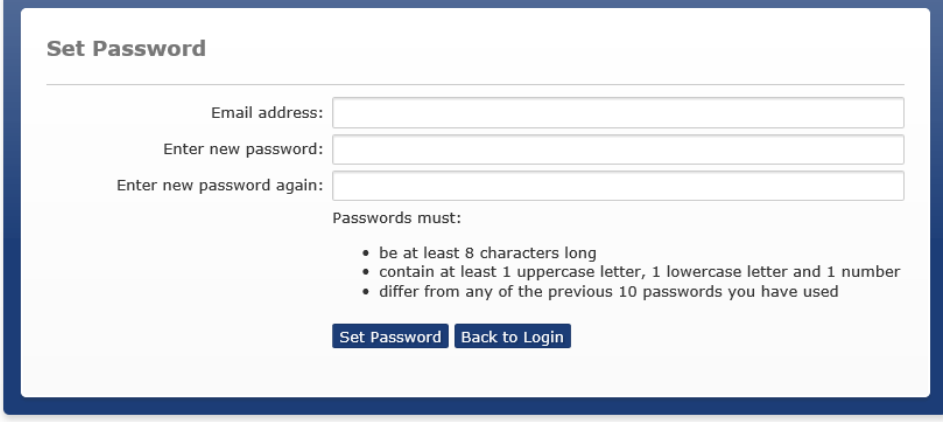

- Enter your Email address
- Enter your new password, noting the criteria as shown
- Enter your new password again
- Click on the Set Password button

# **3. Home Page**

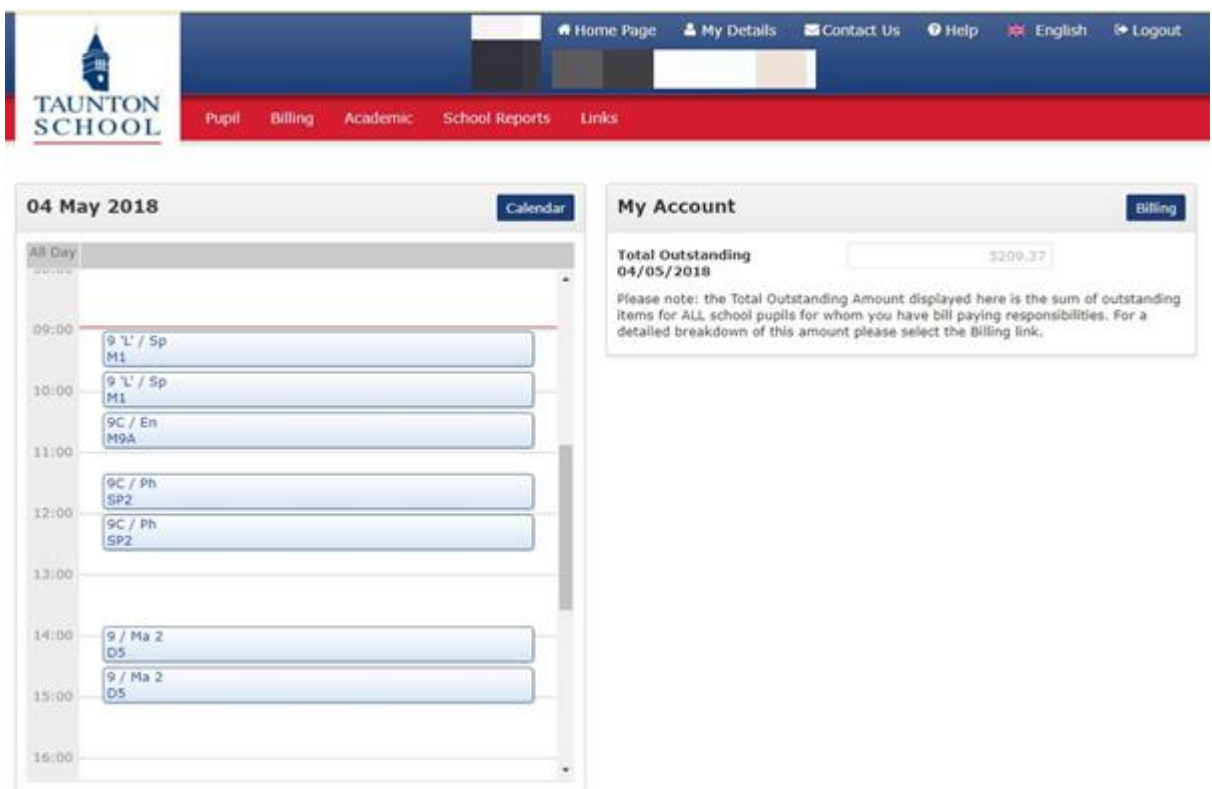

Once you have successfully entered your new password, you will be taken to the Homepage.

If you have more than one child in school, the information for the first child (in ascending, alphabetical order) will be displayed. To access the other child(ren) click on the drop down arrow to the right of the name box and select as required. The Home Page will automatically change.

The exception to this is the **My Account** section where the information for all your children attending the school will be displayed in one place.

Your Home page includes menus to take you to all areas of the portal and additional quick sections for the following areas:

- My Account
- Calendar (Timetable).

### **My Account**

This displays the total outstanding amount for all of your children at the school.

• Click on the Billing button to go to this area.

# **Calendar**

This displays the timetable for your selected child for the day that you log on to your Portal account. Use the scrollbar to the right to view the whole day

Click on the Calendar button to view the full week's calendar

### **4. Portal menus**

The School portal menus at the top of the screen are:

- Pupil
- Billing
- Academic
- School Reports

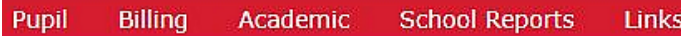

### **Pupil Details**

This displays Form and/or House information

### **Billing**

This area displays billing information and enables you to access Bills, Credit Notes and Supporting Schedules

The screen includes four tabs:

- Outstanding items
- Paid items
- All items
- Direct Debit Payment Schedules

### **Outstanding items**

This shows a breakdown of the outstanding items for each child. The total amount for all outstanding items, per child is also given

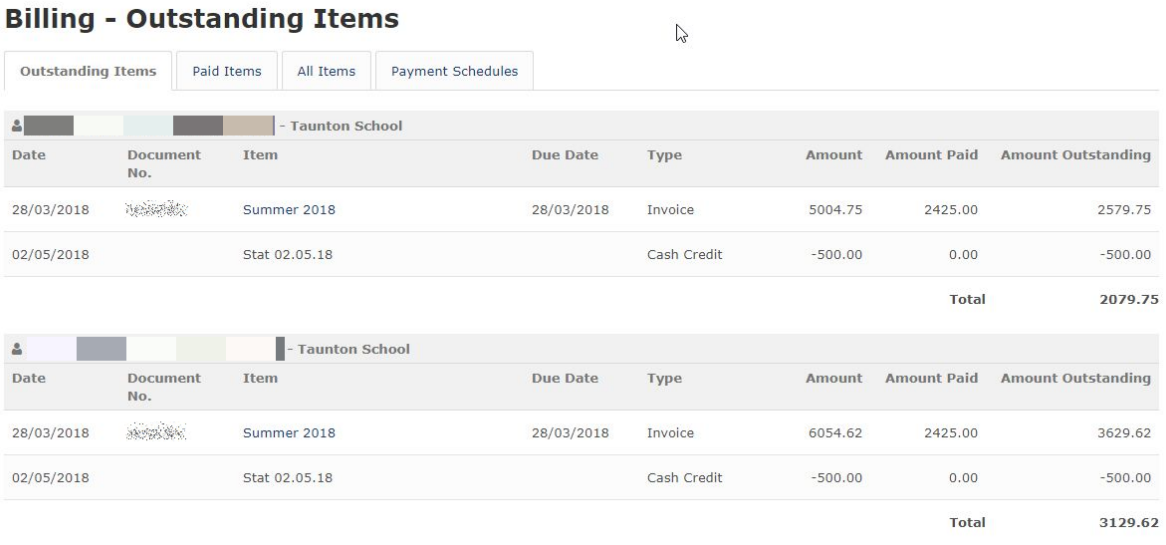

Invoices can

be downloaded by clicking on the hyperlink in the Item column

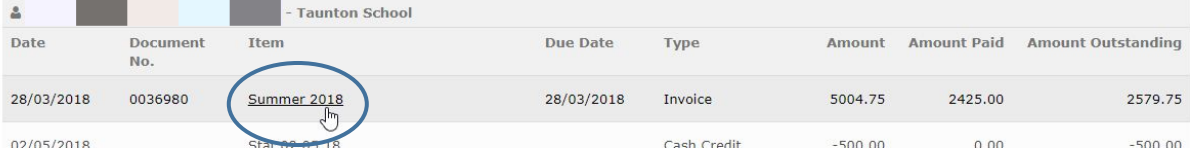

A copy of the invoice will be downloaded to the bottom of your screen and will open when selected.

### **Paid Items**

This tab will show a breakdown of your paid billing items, for each child. The total amount for all paid items is also given.

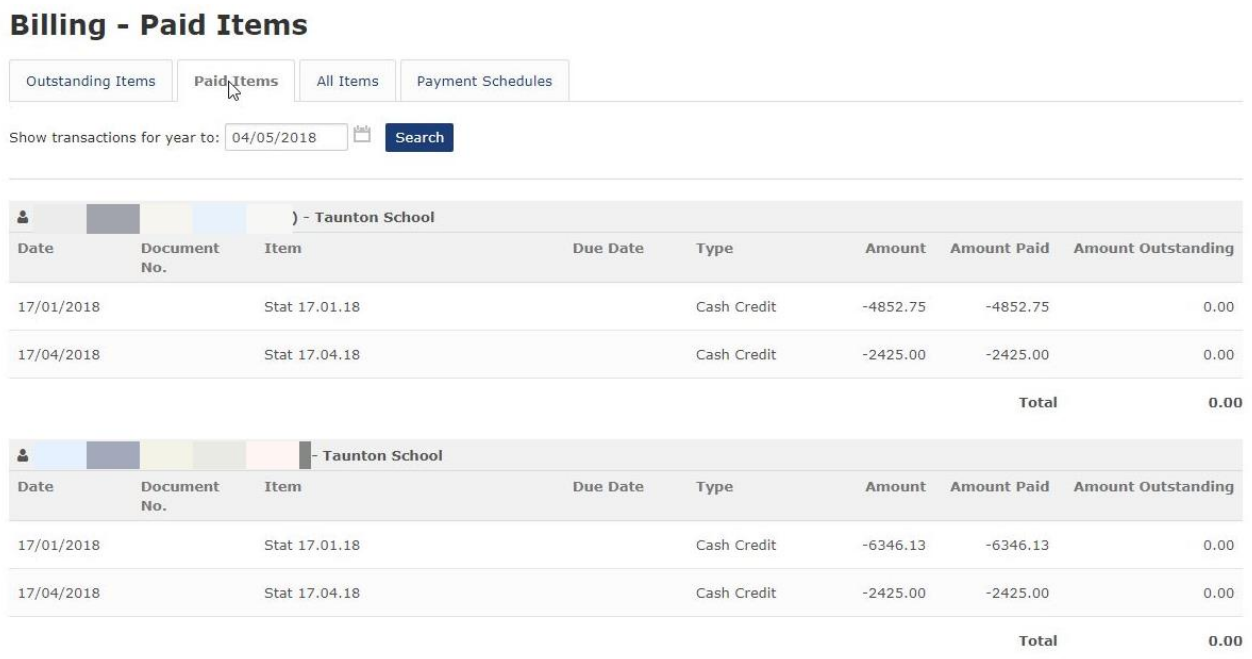

## **All items**

This tab shows a breakdown of both the paid and outstanding billing items. The total amount for all paid items per child is also shown. In addition, items that you have not been billed for yet may be displayed.

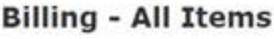

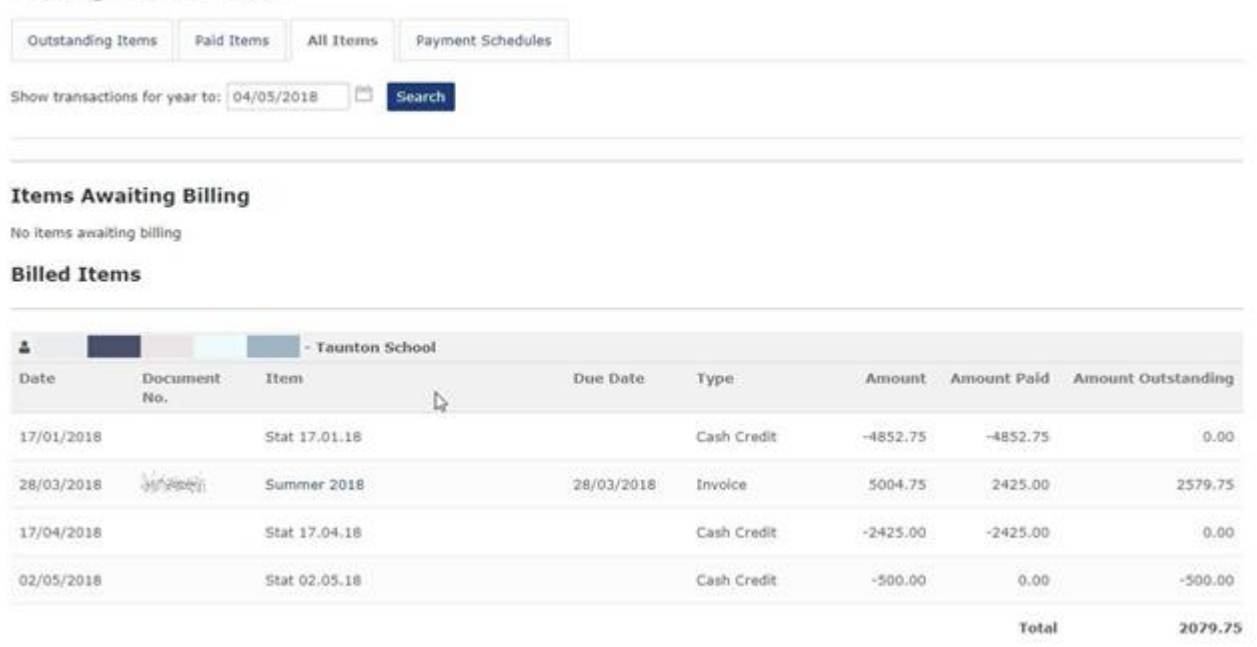

### **Payments Schedule**

This tab enables you to download the direct debits payment schedule if applicable. Click on the hyperlink in the Description column and a copy will download to the bottom of the screen. Select it to open.

# **Billing - Payment Schedules**

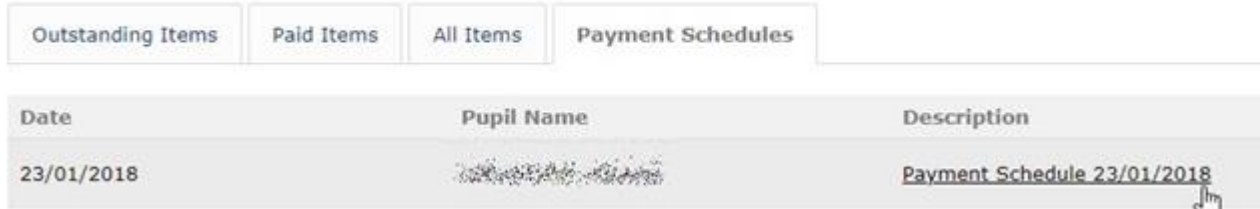

### **Academic**

This menu gives you access to academic information about your child including:

Calendar

### **Calendar**

This area displays your child's timetable for the current week:

23 - 29 April 2018 <sup>1</sup> Ø Exam Timetable Ø School Calendar Ø Activities Ø Pupil Timetable

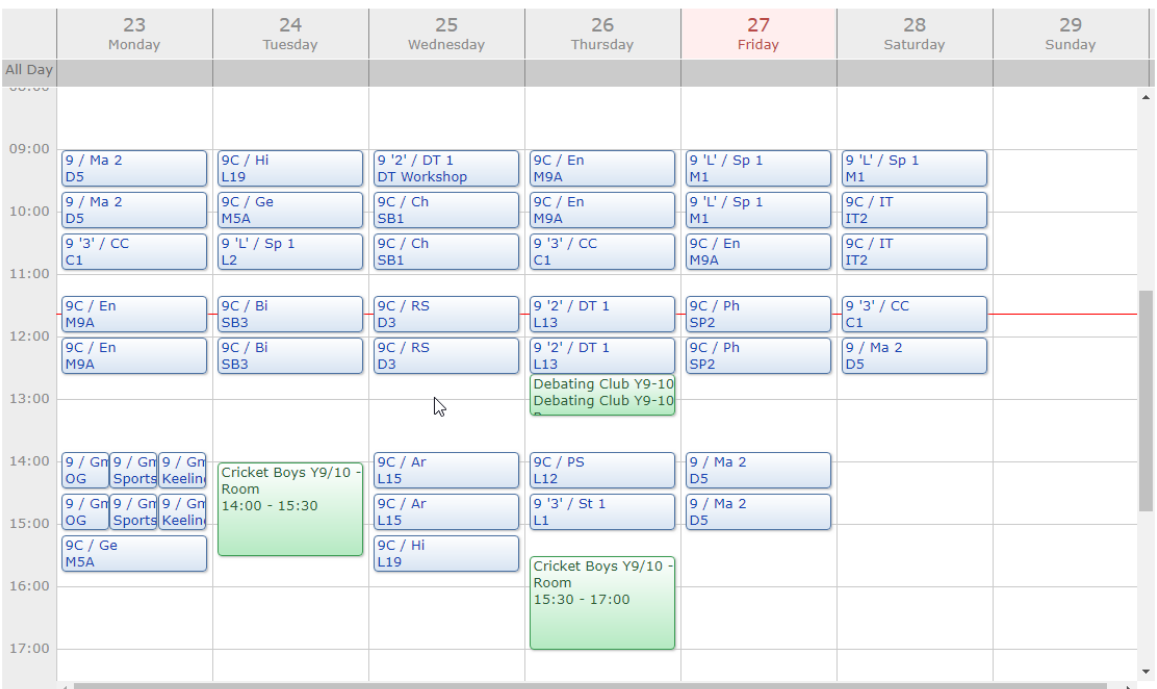

Above the calendar there are four checkboxes which can be deselected as required to view more specific calendar information.

From these options, we are using the **Pupil Timetable.**

Use the date selector icon to select a different week, month or year.

### **School reports**

This area displays your childs school reports once they have been published by the school:

# **School Reports**

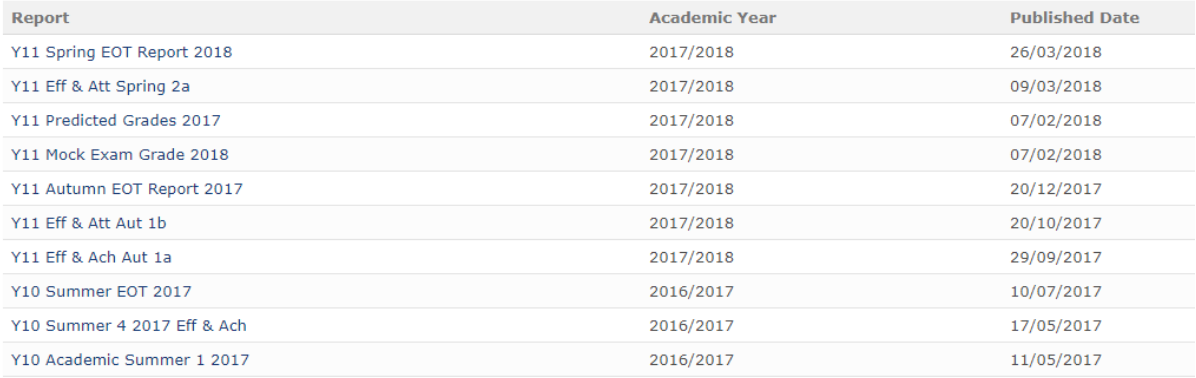

### **5. Frequently Asked Questions**

### **a. How to change your username and password**

If you would like to change your Username and/or Password, click on **My Details** at the top of the page.

Within the **User Details** area click on the **Change Username** button to open the following window:

#### **Change Username**

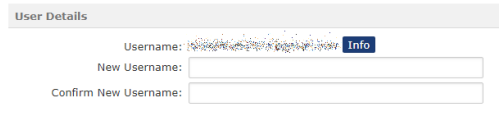

### Save Cancel

The **info** button will provide you with additional help:

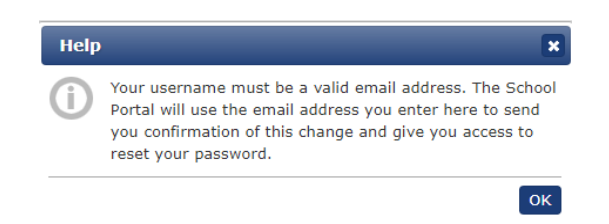

Type in your new **Username** (which must be a valid email address) and then retype it to confirm.

Click on the **Save** button.

**Please note that you must notify the school of any changes to your contact details including the email address. Please email [MISHelpdesk@tauntonschool.co.uk](mailto:MISHelpdesk@tauntonschool.co.uk) with full details.**

If you would like to change your **Password**, click on the **Change Password** button and you will see the following message:

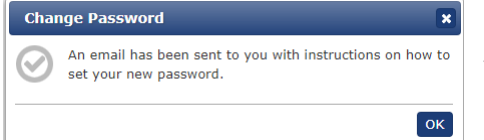

You will receive an email with a link to the School Portal.

Follow the link which will open the **Set Password** screen and type in the new password.

An email, confirming your password has been reset, will be sent.

### **b. What to do if you have forgotten your password**

At the login screen, click on the **Forgotten your password?** link to open the **Reset my password** window.

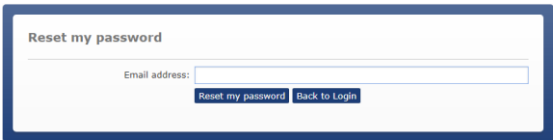

Enter your School Portal username and click the **Reset my password** button. An email will be sent to you with a link to enable you to reset your password.

**Please note that the Password reset link is only active for 30 minutes. After this time, the link will be disabled and you will need to generate a new link as per the instructions above.** 

# **6. Contact Us**

If you have any **Billing enquiries**, please email the Finance tea[m fees@tauntonschool.co.uk](mailto:fees@tauntonschool.co.uk)

All other **School Portal queries** should be emailed t[o MISHelpdesk@tauntonschool.co.uk](mailto:MISHelpdesk@tauntonschool.co.uk)